# TomTom XXL

# 1. Installation

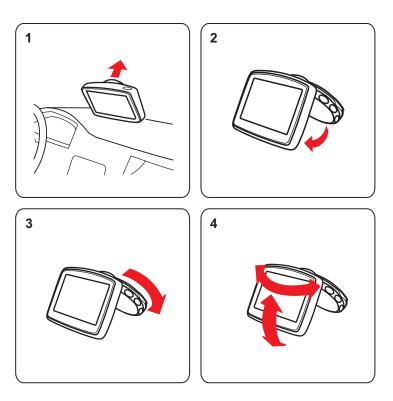

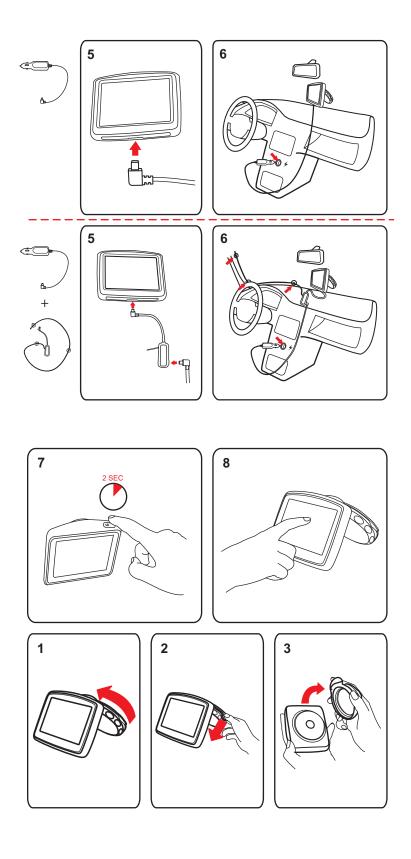

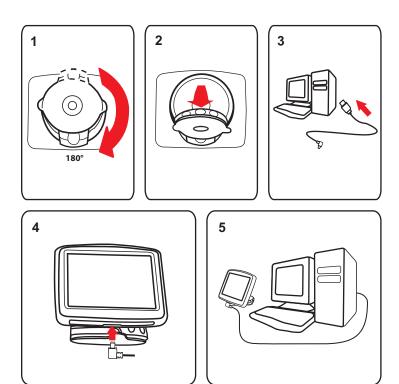

# 2. What's in the box

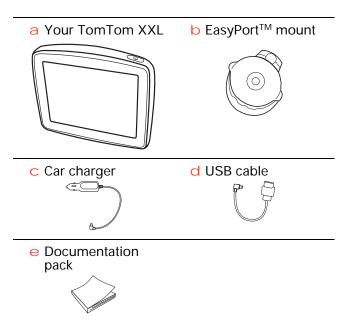

### 3. Before you start

### Switching on and off

Install your TomTom XXL navigation device in your car following the instructions in the installation section at the start of this book.

To switch on your navigation device, press and hold the On/Off button until you see the start-up screen. The first time you switch on your device, it may take a short time to start.

To set up your device you need to answer a few questions by tapping the screen.

### Device not starting

In rare cases, your TomTom XXL navigation device may not start correctly or may stop responding to your taps.

First, check that the battery is properly charged. To charge the battery, connect your device to the car charger. It can take up to 2 hours to fully charge the battery.

If this does not solve the problem, you can reset the device. To do this, press and hold the On/Off button for 15 seconds and release the button when your device begins to restart.

### Charging your TomTom XXL

Before you use your XXL for the first time, it's a good idea to charge it fully.

The battery in your TomTom XXL navigation device charges when you connect it to the car charger or to your computer.

There is no charging light on your XXL. To check the battery status and see when your XXL is charging, switch on your device and tap the bottom right-hand corner of the screen in the Driving View. The battery status is shown on the next page.

When you connect your device to a computer, you are asked if you want to connect to the computer. If you select **No** and then do not tap the screen within three minutes, the device will automatically switch off. This happens so that the battery can charge faster.

**Note**: You should plug the USB connector directly into a USB port on your computer and not into a USB hub or USB port on a keyboard or monitor.

### **GPS** reception

When you first start your TomTom XXL navigation device, the device may need a few minutes to determine your GPS position and show your current position on the map. In the future, your position will be found much faster, usually within a few seconds.

To ensure good GPS reception, you should use your device outdoors. Large objects such as tall buildings can sometimes interfere with reception.

### Take care of your device

Never leave your TomTom XXL navigation device or accessories on view when you leave the car as they may become an easy target for thieves.

You can set a password which must be entered every time you start your device.

It is important to take care of your device.

- Your device is not designed for use in extreme temperatures and any such exposure may cause permanent damage.
- Do not open the casing of your device under any circumstances. Doing so may be dangerous and will void the warranty.
- Wipe or dry the screen of your device using a soft cloth. Do not use any liquid cleaners.

# 4. Safety

### Positioning the dock

Consider carefully where to attach the dock in your car. The dock should not block or interfere with any of the following:

- Your view of the road
- · Any of the controls in your car
- Any of your mirrors
- The airbag

When your navigation device is in the dock, you should be able to reach the device easily without leaning or stretching. The diagrams show where you can safely attach the dock.

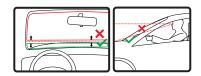

You can attach the dock to the windshield, side window or use an Adhesive Disk to attach the dock to your dashboard. TomTom also offers alternative mounting solutions for your TomTom navigation device. For more information about Dashboard Mount Disks and alternative mounting solutions, go to tomtom.com/accessories.

### Installing the dock

Make sure that both the holder and your window are clean and dry.

- Press the suction cup firmly against the window on an area where the glass is flat.
- 2. Twist the base of the EasyPort holder in a clockwise direction to lock the holder in place.

For detailed instructions, check the installation section at the start of this manual.

### Safety preferences

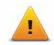

We recommend using the safety preferences to make your driving as safe as possible. The safety preferences include, for example, the following options:

- Hide most menu options when driving
- · Show safety reminders
- · Warn when driving faster than allowed

# Making your first journey

Planning a route with your TomTom XXL navigation device is easy. To plan a route, follow the steps below.

**Important**: For safety reasons, you should always plan a route before you start your journey.

1. Tap the screen to bring up the Main Menu.

**Note**: The buttons on your navigation device are shown in full color unless a button is currently unavailable. For example, the button named **Find alternative** in the Main Menu is not available until you have planned a route.

#### 2. Tap Navigate to...

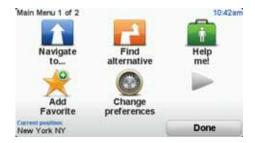

#### 3. Tap Address.

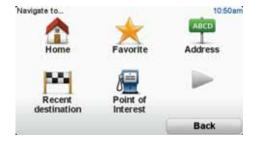

When you enter an address, you can choose from the following options:

- City center tap this button to set your destination as the center of a city or town.
- Street and house number tap this button to set an exact address as your destination.
- **Zip code** tap this button to enter a zip code as your destination.
- Crossing or intersection tap this button to set your destination as the point where two streets meet.

In this example, we will enter an address.

#### 4. Tap Street and house number.

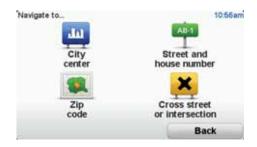

**Note**: When planning a trip for the first time your navigation device asks you to choose a state or country. Your choice is saved and used for all routes you plan.

You can change this setting at any time by tapping the flag.

5. Start to type the name of the town where you want to go.

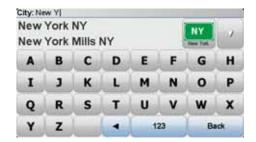

As you type, the names of the towns that match what you have typed are shown. When your destination appears in the list, tap the name of the town to set the destination.

6. Start to type the street name. Tap the name when it is shown in the list.

As with the name of the town, the names of the streets that match what you have typed are shown. When your destination appears in the list, tap the name of the street to set the destination.

7. Enter the house number and then tap **Done**.

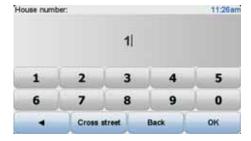

8. Your navigation device asks if you need to arrive at a particular time. For this exercise, tap **NO**.

The route is calculated by your device using IQ Routes™.

IQ Routes is used to plan the best possible route using information about the average speeds measured on the roads.

When the route has been calculated, tap **Done**.

Your TomTom XXL navigation device begins to guide you to your destination.

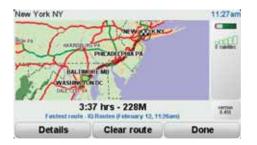

#### **Arrival times**

When you plan a route, your TomTom XXL asks you if you need to arrive at a particular time.

Tap **YES** to enter a preferred arrival time.

Your XXL calculates your arrival time and shows you whether you will arrive on time.

You can also use this information to work out when you need to leave. If your XXL shows that you will arrive 30 minutes early, you can wait and leave in 30 minutes time, rather than arrive early.

Your arrival time is constantly recalculated during your trip. The status bar shows whether you will arrive on time or if you are going to be late, as shown below:

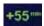

You will arrive 55 minutes before the arrival time you entered.

If the estimated arrival time is more than five minutes before the time you entered, it is shown in green.

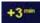

You will arrive 3 minutes before the arrival time you entered.

If the estimated arrival time is less than 5 minutes before the time you entered, it is shown in yellow.

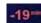

You will arrive 19 minutes late.

If the estimated arrival time is later than the time you entered, it is shown in red.

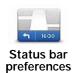

Tap **Status bar preferences** in the Preferences menu, to enable or disable arrival time notifications.

Select the required options on the first menu screen and then tap **Done**.

To enable arrival time notifications, select **Show leeway to arrival time**.

### Other navigation options

When you tap **Navigate to...**, you can set your destination in many ways, not just by entering the address. The other options are listed below:

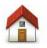

Home

Tap this button to navigate to your Home location.

You will probably use this button more than any other.

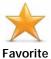

Tap this button to select a Favorite as your destination.

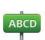

Tap this button to enter an address as your destination.

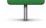

**Address** 

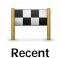

Tap this button to select your destination from a list of places you have recently used as destinations.

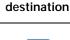

Tap this button to navigate to a Point of Interest (POI).

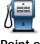

Point of Interest

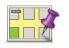

Tap this button to select a point on the map as your destination using the map browser.

#### Point on map

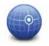

Tap this button to enter a destination using latitude and longitude values.

#### Latitude Longitude

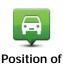

last stop

Tap this button to select your last recorded position, as your destination.

# Planning a route in advance

You can use your XXL to plan a route in advance, selecting your starting point and your destination.

Here are some more reasons to plan a route in advance:

• Find out how long a trip is going to take before you start.

You can also compare trip times for the same route at different times of the day or on different days of the week. Your TomTom XXL uses IQ Routes when planning a route. IQ Routes calculates routes based on the real average speeds measured on roads.

- · Study the route of a trip you are planning.
- Check a route for someone who is coming to visit you and then explain the route to them in detail.

To plan a route in advance, follow these steps:

1. Tap the screen to bring up the main menu.

Tap the arrow button to move to the next menu screen and tap Prepare route.

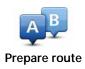

- 3. Select the starting point for your journey in the same way that you would select your destination.
- 4. Set the destination for your journey.
- 5. Choose the type of route that should be planned.
  - Fastest route the route which takes the least time.
  - Shortest route the shortest distance between the locations you set. This may not be the quickest route, especially if the shortest route is through a town or city.
  - Avoid motorways a route which avoids motorways.
  - Walking route a route designed for making the journey on foot.
  - Bicycle route a route designed for making the journey on a bicycle.
  - Limited speed a route for a vehicle which can only be driven at a limited speed. You have to specify the maximum speed.
- 6. Choose when you will make the journey you are planning. There are three options:
  - Now
  - Specific date and time you will be asked to enter the date and time.
  - · No specific date and time

If you select either **Now** or **Specific date and time**, your XXL uses IQ Routes to work out the best possible route at that time, using the real average speeds measured on roads. In this way you can compare how long a journey takes at different times of day, or on different days of the week.

7. Your TomTom XXL plans the route between the two locations you selected.

### More information about a route

You can access these options for the route you last planned by tapping the **Details** button on the route summary screen.

You can then select from the following options:

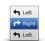

Tap this button for a list of all the turn instructions on the route.

Browse as text

This is very useful if you need to explain a route to someone else.

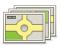

Tap this button to see each turn in the journey. Tap the right and left arrows to move forwards and backwards through the journey.

Browse as images

Tap the screen to turn off the 3D display and view the map from above.

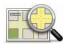

Tap this button to see an overview of the route using the map browser.

Browse map of route

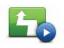

Tap this button to watch a demo of the trip. You can interrupt the demo at any time by tapping the screen.

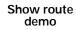

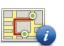

Tap this button to open the route summary screen.

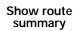

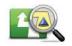

View route

Tap this button to see your route.

# 6. Driving View

When your TomTom XXL starts, you are shown the Driving View along with detailed information about your current location.

Tap the center of the screen at any time to open the Main Menu.

**Note**: The Driving View is shown in black and white until your XXL locates your current position.

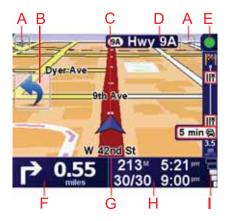

- A Tap + and to zoom in and out.
- B Quick menu swich this on in the Preferences menu.
- C Your current position.
- D The name of the next major road or road sign information, if applicable.
- E Traffic bar requires an RDS-TMC Traffic Receiver (available as an accessory).
- F Navigation instruction for the road ahead.

Tap this area to repeat the last spoken instruction and to change the volume.

- G The name of the street you are on.
- H Information about your trip such as trip time, remaining distance and arrival time.

To change the information shown, tap **Status bar preferences** in the **Preferences** menu.

I GPS signal strength.

### 7. Advanced Lane Guidance

#### **Advanced Lane Guidance**

Your TomTom XXL helps you prepare for highway exits and intersections by showing you which lane you should be in.

Note: This information is not available for all intersections or in all countries.

For some exits and junctions, an image shows the lane you should be in. To turn the images off, tap **Hide lane images** in the Preferences menu.

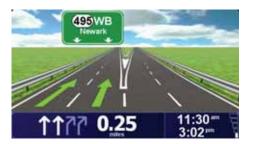

For other exits and junctions, your XXL shows the lane you should take in the status bar. To turn this guidance off, tap **Change preferences** in the Main Menu, then tap **Status bar preferences**. Clear the checkbox for **Show lane guidance**.

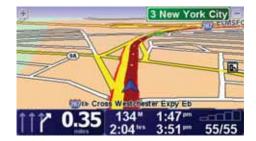

### 8.

# Finding alternative routes

Once you have planned a route, you may want to change something about the route, without changing your destination.

### Why change the route?

Maybe for one of these reasons:

- You can see a roadblock or a line of traffic ahead.
- You want to travel via a particular location, to pick someone up, stop for lunch or fill up with gas.
- You want to avoid a difficult intersection or a road you don't like.

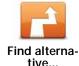

Tap **Find alternative...** in the Main Menu to change the route that is currently planned.

The **Find alternative**... button is also shown in the route summary screen after you plan a route.

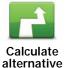

Tap this button to calculate an alternative to the route already planned.

Your XXL will look for another route from your current location to your destination.

If you decide you would prefer to use the original route after all, tap **Recalculate original**.

#### Why would I need to do this?

Apart from the roads near your position and near your destination, the new route will use totally different roads to reach your destination. This is an easy way of calculating a totally different route.

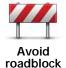

Tap this button if you can see a roadblock or a line of traffic ahead. You then have to choose how much of the route ahead you want to avoid.

Choose from the different options: 100m, 500m, 2000m, 5000m. Your XXL will recalculate your route avoiding the section of the route for the distance you selected.

Don't forget that once a new route is calculated, you may have to turn off the road you are on very soon.

If the roadblock suddenly clears, tap **Recalculate original** to return to your original route.

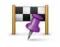

Travel via...

Tap this button to change your route so that it passes a particular location, perhaps to pick someone up on the way. When you do this, a marker is shown on the map for the location you choose the travel over.

You choose the location you want to pass in the same way as you choose a destination. So you can select from all the same options: for example, **Address**, **Favorite**, **Point of Interest** and **Point on map**.

Your XXL will calculate a new route to your destination that passes the location you chose. Unlike your final destination, your XXL does not inform you when you pass by this location.

Using this button, you can only travel via one location. If you want to pass more than one, use an Itinerary.

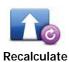

original

Tap this button to return to the original route without deviations to avoid roadblocks or traveling via particular locations.

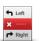

Tap this button to avoid a part of the route. Use this button if you see that your route includes a road or junction you don't like, or which is well-known for traffic problems.

# Avoid part of route

You then choose the road you want to avoid from a list of the roads on your route.

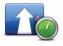

delays

Minimize

Tap this button to recalculate your route so that it avoids traffic problems as much as possible. Your XXL will check if there are any traffic problems on your route and work out the best route to avoid the problems.

**Note**: This button is only available with TomTom Traffic enabled.

# 9. Browse map

To look at the map in the same way as you might look at a traditional paper map, tap **Browse map** in the Main Menu.

You can move the map by touching the screen and moving your finger across the screen.

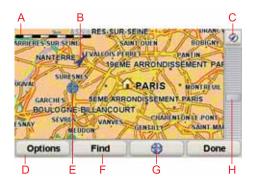

- A The scale bar
- B GPS button

Tap this button to center the map on your current position.

- C Options
- D The cursor
- E The Find button

Tap this button to find specific addresses.

F The Cursor button

Tap this button to navigate to the cursor position, make a Favorite of the cursor position, or find a Point of Interest near the cursor position.

G The zoom bar

Zoom in and out by moving the slider.

### **Options**

Tap the **Options** button to set the information shown on the map. You can choose to show the following information:

- **Points of interest**. Tap **POI** below the list of options to select which POIs are shown.
- Favorites

• **Traffic** - when traffic information is shown on the map, POIs and Favorites are not shown.

Tap **Advanced** to show or hide the following information:

- Names
- Markers markers point to your current location, your home location and your destination. The marker shows the distance to the location. Markers are shown when the location they point to are off the screen.

Tap a marker to center the map on the location pointed to by the marker.

You can also set your own marker. Tap the cursor button, then tap **Set marker position** to place a marker at the cursor position.

Coordinates

### 10.

# TomTom Map Share<sup>TM</sup>

With TomTom Map Share, you can correct errors on your map and share those corrections with other people in the TomTom Map Share community, as well as receiving corrections made by others.

**Note**: TomTom Map Share is not available in all regions. For more information, go to **tomtom.com/mapshare**.

### Map corrections

There are two types of map corrections:

Corrections that are immediately shown on the map. These include, changing the traffic flow of a street, blocking or renaming a street and adding or editing POIs.

This type of change is immediately shown on your own map. You can hide these corrections at any time in the Map Share preferences menu.

 Corrections that are reported to TomTom but not shown immediately on your map. These include, missing streets, errors in freeway entrances and exits and missing rotaries.

This type of correction is investigated by TomTom and once verified, is included in the next map release. These corrections are therefore not shared with the Map Share community.

### Making a map correction

**Important**: For safety reasons, you should only mark a location when you are driving. Do not enter the full details of an error while you are driving.

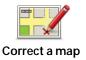

- 1. Tap Map corrections in the Main Menu.
- 2. Tap Correct a map error.

A list of possible map corrections is shown.

3. Select the type of correction you want to report.

**Note**: If you tap **Add missing POI** or **Report other error** you will be asked for some additional information before the next step.

- 4. Select the method you want to use for selecting the location of the correction
- 5. When you have found the location, tap Done.
- 6. Enter correction or confirmation of correction now.

### Receiving the latest map updates

When you connect your TomTom XXL to your computer, TomTom HOME automatically downloads any available map corrections and sends any changes you have made, to the Map Share community.

There are several types of corrections which can be set in the Correction preferences menu.

### Marking a map error while on the move

**Important**: For safety reasons, you should only mark a location when you are driving. Do not enter the full details of an error while you are driving.

If you notice an item on your map that needs attention, you can mark the location using the **Report** button and then enter the details when you are no longer driving.

To show the **Report** button in the Driving View or in the quick menu, do the following:

- 1. Tap Map corrections in the Main Menu.
- 2. Tap Correction preferences.
- 3. Tap Done and then tap Done again.
- 4. Select **Show report button**, then tap **Done**.

The **Report** button is shown on the left-hand side of the Driving View. After you mark a location, you can add more information about the change when you open the **Map corrections** menu.

For example, you are driving to a friendqs house and you notice that the name of the street you are on is different from the one on your map. To report the change, tap the **Report** button and your XXL will save your current location. You can then send the correction to TomTom Map Share when you have finished your trip.

#### TomTom Map Share community

To join the Map Share community, do the following:

- 1. Tap Map corrections in the Main Menu.
- 2. Tap Download corrections made by others.
- 3. Tap Join.

When you connect your XXL to your computer, TomTom HOME downloads new corrections and sends your corrections to the Map Share community.

Important: Connect your device to your computer regularly and use TomTom HOME to check for new updates.

### **Correction preferences**

The correction preferences set the way TomTom Map Share works on your device.

You can set the following preferences:

• Use the trust level slider to choose the types of corrections from the Map Share community you want to use on your maps.

- · Decide if you want to share your corrections with others.
- Show or hide the report button in the Driving View.

To set your preferences, select **Map corrections** in the Main Menu.

**Tip**: If you later decide you want to remove corrections from the map, clear the checkbox next to the types of corrections you want to remove. If you clear all the checkboxes, your map returns to the original state before the first correction.

### Accepting map corrections

You can set the type of map corrections you want added to your map. To do this, tap **Correction preferences** in the Map corrections menu.

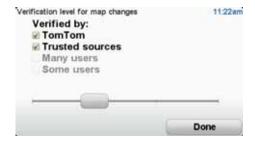

There are four levels of corrections that you can choose. The level changes when you move the slider:

- TomTom only accept changes made by TomTom.
- Trusted sources accept changes made by TomTom and by trusted users who have been verified by TomTom.
- Many users accept changes made by TomTom, by trusted users who have been verified by TomTom and changes made by a high number of Map Share community members.
- Some users accept changes made by TomTom, by trusted users who
  have been verified by TomTom and all changes that have been made by
  Map Share community members.

### Types of map correction

There are several types of correction that you can make to a map.

To make a correction to your map, tap **Map corrections** in the Main Menu then tap **Correct a map error**. The following types of corrections are shown.

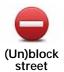

Tap this button to block or unblock a street. You can block or unblock the street in one or both directions.

For example, to correct a street near to your current location, do the following:

- 1. Tap (Un)block street.
- Tap Near you to select a street near your current location. You can select a street by name, a street near your Home location or a street on the map.
- 3. Select the street or section of a street you want to correct by tapping it on the map.

The street you select is highlighted and the cursor shows the name of the street.

#### 4. Tap Done.

Your device shows the street and whether the traffic is blocked or allowed in each direction.

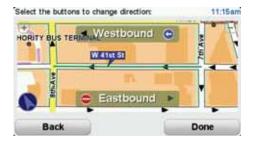

- 5. Tap one of the direction buttons to block or unblock the flow of traffic in that direction.
- 6. Tap Done.

The next time you connect your device to TomTom HOME, your corrections are shared with the TomTom Map Share community.

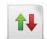

Reverse traffic direction

Tap this button to correct the traffic direction of a one-way street, where the direction of traffic is different to the direction shown on your map.

**Note**: Reverse traffic direction only works for one-way streets. If you select a two-way street you will be given the chance to block/unblock the street rather than changing the direction.

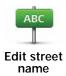

Tap this button to change the name of a street on your map.

For example, to rename a street near to your current location:

- 1. Tap Edit street name.
- 2. Tap Near you.
- 3. Select the street or section of a street you want to correct by tapping it on the map.

The street you select is highlighted and the cursor shows the name of the street.

- 4. Tap Done.
- 5. Type the correct street name.
- 6. Tap Done.

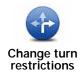

Tap this button to change and report incorrect road turn directions.

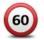

Change road speed

Tap this button to change and report the road speed limit.

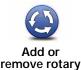

Tap this button to add or remove a rotary.

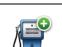

Add missing POI Tap this button to add a new Point of Interest (POI).

For example to add a new restaurant near to your current location:

- 1. Tap Add missing POI.
- 2. Tap Restaurant in the list of POI categories.
- 3. Tap Near you.
- 4. Select the location of the missing restaurant.

You can select the location by entering the address or by selecting the location on the map. Select **Near you** or **Near home** to open the map at your current location or at your Home location.

- 5. Tap Done.
- 6. Type the name of the restaurant then tap **OK**.
- 7. If you know the telephone number of the restaurant you can type it, then tap **OK**.

If you don't know the number, just tap **OK** without typing a number.

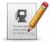

**Edit POI** 

Tap this button to edit an existing POI.

You can use this button to make the following changes to a POI:

- · Delete the POI.
- · Rename the POI.
- Change the telephone number of the POI.
- Change the category that a POI belongs to.
- Move the POI on the map.

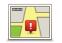

Tap this button to edit an existing street. Once you have selected the street, you can select an error to report. You can select more than one type of error for a street.

#### **Existing street**

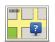

Tap this button to report a missing street. You have to select the start and end points of the missing street.

#### Missing street

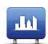

City

Tap this button to report an error about a city. You can report the following types of error:

- · City is missing
- · Wrong city name
- Alternative city name
- Other

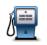

on

Tap this button to send a comment about a POI. You must select the POI, and then you can enter your comment.

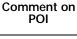

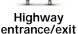

Tap this button to report an error about a highway entrance or exit.

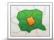

Tap this button to report an error about a ZIP code.

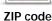

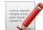

Other

Tap this button to report other types of corrections.

These corrections are not immediately applied to your map. Your TomTom XXL sends a special report to TomTom Map Share.

You can report missing streets, errors in freeway entrances and exits and missing rotaries. If the correction you want to report is not covered by any of these report types, enter a general description then tap Other.

### 11. Sounds and voices

Your TomTom XXL plays the following kinds of sounds:

- Spoken instructions
- Alerts

### Changing the volume level

You can change the volume in three ways:

• Tap the bottom left hand area of the Driving View. The last spoken instruction is repeated and the volume level is shown.

Move the volume slider to adjust the volume.

• In the Main Menu, tap Change preferences, then tap Volume preferences.

Tap **Test** to check your changes.

### Selecting a voice

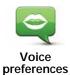

To change the voice being used by your TomTom XXL, tap **Voices** in the Preferences menu, then tap **Change voice**. Select a voice from the list.

### 12. Preferences

You can change the way your TomTom XXL looks and behaves.

Tap Change preferences in the Main Menu.

#### Hidden buttons and features

When you first start using your TomTom XXL, all the buttons are shown in the menu.

The buttons for the more advanced features can be hidden. This is a useful option because you are unlikely to use certain features very often.

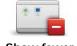

Show fewer menu options

Tap this button in the Preferences menu, to reduce the number of buttons that are shown.

You might want to do this so that only frequently used buttons are shown.

When you need to use the buttons that are hidden, you can press **Show ALL menu options** in the Preferences menu to show all buttons.

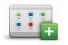

Show ALL menu options

Tap this button in the Preferences menu, to show all the buttons available on your TomTom XXL.

### Use night colors / Use day colors

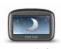

Use night colors

Tap this button to reduce the brightness of the screen and show darker colors on the map.

#### When should I use this?

When it's dark, it is easier to see the screen if the display on your XXL is not brightly lit.

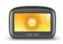

Use day colors

To change back to a brighter screen showing brighter colors on the map, tap **Use day colors**.

### Show POI on map

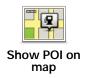

Tap this button to choose which categories of Points of Interest (POIs) should be shown on the map:

- 1. Tap **Show POI on map** in the Preferences menu.
- 2. Select the POI categories to display on the map.

Tap **Find** to search for a POI category.

- 3. Select whether you want to show POIs using the 2D or 3D map view.
- 4. Tap Done.

The POIs you have selected are shown as symbols on the map.

### Safety preferences

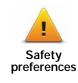

Tap this button to set the following safety preferences:

- · Show only essential menu options while driving
- · Suggest driving breaks
- · Show safety reminders
- · Warn when near places of worship or schools
- · Warn when driving faster than allowed
- · Warn when driving faster than a set speed
- · Warn me not to leave the device in the car

Select whether or not your TomTom XXL should warn you about which side of the road you should be driving on.

Decide if you want the map display to be turned off in special circumstances and press **Done**.

#### What happens when I use the Turn off map display option?

When you turn off the map display, instead of seeing your position on a map in the Driving View, you will only see information about the next instruction.

Tap the button and select an option for when the map should be turned off. These are the options:

- Always The map will not be shown and you will only see information about the next instruction and arrows showing direction.
- Above a certain speed you set the speed at which point the map will be turned off. This option is useful for situations when the map might be distracting, such as when you are driving fast.
- Never the map is never turned off.

#### **Guided tours**

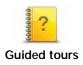

Tap this button to show one of the Guided tours on how to use your TomTom XXL.

#### Turn off sound / Turn on sound

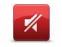

Turn off sound

Tap this button to turn off sound. If you turn off sound, voice guidance is also turned off and you no longer hear spoken route instructions.

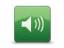

Tap this button to turn on sound. When you turn sound on, voice guidance remains off. To turn on voice guidance, tap **Turn on voice guidance** in the Preferences menu.

Turn on sound

#### **Tips**

To change the volume, tap **Volume preferences** in the Preferences menu.

To change the volume quickly while you are driving, tap the bottom left-hand section of the Driving View and move the slider.

To change the voice being used by your XXL, tap **Change voice** in the Voice preferences menu.

### Volume preferences

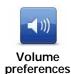

Tap this button and then move the slider to change the volume.

### **Manage Favorites**

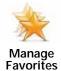

Tap this button to rename or delete Favorites.

To find a Favorite, tap **Find**, then start to type the name of the Favorite. You can select the Favorite when it is shown in the list.

#### **Change Home location**

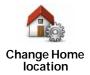

Tap this button to set or change your Home location.

### Do I need to use my actual home address for the Home location?

No. Your Home location can be a place you go often, for example, your office. It can be your actual home address, but it can also be any address you like.

#### Why should I set a Home location?

Having a Home location means that you have a quick and easy way to navigate there, by tapping the Home button in the **Navigate to...** menu

### Change voice

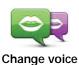

Tap this button to change the voice which gives you instructions.

### Manage POIs

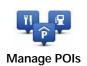

Tap this button to do the following:

Set alerts for when you are near POIs.

For example, your XXL can tell you when there is a gas station nearby.

• Create your own POI categories and add POIs to them.

For example, you could create a category of POIs called "Friends", and add all your friends' addresses as POIs in the category. You can even add your friends' phone numbers with their address so you can call them from your XXL.

The following buttons are available:

- Add POI tap this button to add a location to a POI category you have created.
- Warn when near POI tap this button to be warned when you approach
  a POI. You can select the types of POI for which you wish to be warned.
- Delete POI tap this button to delete a POI you created.
- Edit POI tap this button to edit the details of a POI you created.
- Add POI category tap this button to create a new POI category.
- Delete POI category tap this button to delete a POI category you created.

### Change car symbol

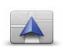

Change car symbol

Tap this button to select a car symbol that will be used to show your current position in the Driving view.

Additional car symbols can be downloaded using TomTom HOME.

#### Change 2D/3D display / Turn on 2D display

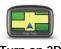

Turn on 2D display

Tap **Turn on 2D display** to change the perspective for viewing the map.

For example, the 2D view shows a two dimensional view of the map as though viewed from above.

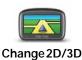

display

To switch the view to a three dimensional perspective, tap **Change 2D/3D display** and select a view from the list.

#### When should I use this?

In some situations, it is easier to see the map from above. Perhaps if the road network is complicated or for times when you are walking while using your XXL to navigate.

### Show/Hide lane images

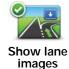

Tap this button to show or hide the arrows that warn you which lane you need to be in to navigate an approaching road exit or intersection.

### Manage maps

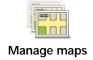

Tap this button to do the following:

- Download a map tap this button to download a map you have bought using TomTom HOME. It may not be possible to download maps on all devices.
- Switch map tap this button to change the map you are using.
- **Download free map corrections** tap this button to download map corrections provided as part of the Map Share service.

Use TomTom HOME to make backups, download, add and delete maps from your navigation device.

### Change map colors

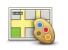

Tap this button to select the color schemes for day and night map colors.

Tap Advanced to scroll through color schemes one at a time.

Change map colors

You can also download more color schemes using TomTom HOME.

### Change language

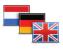

Tap this button to change the language used for all the buttons and messages you see on your XXL.

Change language

You can choose from a wide range of languages. When you change the language, you are also given the opportunity to change the voice.

### Status bar preferences

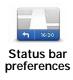

Tap this button to select the information shown on the status bar:

· How should the status bar be displayed?

**Horizontal** - if you choose this option, the status bar is shown at the bottom of the Driving view.

**Vertical** - if you choose this option, the status bar is shown at the right-hand side of the Driving view.

- Current time
- Speed
- Show max speed next to speed only available when speed (above) is also selected.

**Note**: If the speed limit for the road you are on is available, it is shown next to your speed.

If you drive faster than the speed limit, your speed is shown in red.

- Show leeway to arrival time your XXL shows how late or early you will arrive, compared with the preferred arrival time that is set during the planning of a route.
- Direction
- Arrival time your estimated arrival time.
- Remaining time the estimated time left until you reach your destination.
- Remaining distance the distance left until you reach your destination.
- Show lane guidance if you choose this option, your XXL shows the lane you should take in the status bar for some exits and junctions.

#### Quick menu preferences

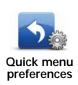

Tap this button to choose up to six buttons to be used in the Quick menu.

The Quick menu button enables easy access for your most commonly used buttons.

The buttons you assign for use with the Quick menu, are shown in the Driving View.

#### Street name preferences

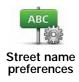

Tap this button to set the information that is shown on the map in the Driving View. The following options are available:

- · Show house number before street name
- Show street names if you are using a computer voice for spoken instructions and have selected that street names should be read aloud, you do not need to select this option, since the street names will be read aloud even though this option is not selected.
- · Show next street name
- · Show current street name on map
- Show next freeway / signpost if available, the road sign to follow or the name of the next major road on your route is shown at the top of the screen in the Driving View.

#### Planning preferences

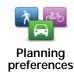

Tap this button to set the kind of route planned when you select a destination.

The following options are available:

- · Ask me every time I plan
- · Always plan fastest routes
- Always plan shortest routes
- Always avoid freeways
- · Always plan walking routes
- · Always plan bicycle routes
- · Always plan for limited speed

Then set how your XXL should handle the following when planning a route:

- · Toll roads on the route
- Ferry crossings on the route
- · HOV lanes on the route
- Carpool lanes
- Unpaved roads

You can then set if the route summary screen closes automatically after you have planned a route. If you select **No**, you have to tap **Done** to close the route summary screen.

#### Replanning preferences

Select whether or not you want your TomTom XXL to replan your route when a faster route is found while you drive. This might occur due to changes in the traffic situation.

### **Brightness preferences**

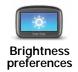

Tap this button to set the brightness of the screen.

Move the sliders to set the brightness separately for day map colors and for night map colors.

#### Set owner

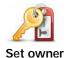

Tap this button to enter your name and address as the owner of your XXL and to change or delete a 4-digit password for your XXL.

**Note**: You can only create a 4-digit password by using TomTom HOME. You can only change or delete a 4-digit password directly on your TomTom XXL.

You can create a 4-digit password for your XXL using TomTom HOME:

- 1. Connect your XXL to your computer.
- 2. Turn on your GO and then turn on your computer.

TomTom HOME starts automatically.

3. Click Operate my device in TomTom HOME.

Your XXL is shown and can now be controlled using TomTom HOME.

- 4. In the Main Menu on your XXL, click Change preferences.
- 5. Click Set Owner.

Enter the new 4-digit password which will be used to protect your XXL.

#### Set units

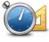

Set units

Tap this button to set the type of units that will be shown for the following:

- Distance
- Time
- · Latitude and longitude

### Operate left-handed / Operate right-handed

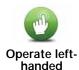

Tap this button to move important buttons, for example, the **Done** and **Cancel** buttons as well as the zoom bar, to the left hand side of the screen. This makes it easier to tap the buttons with your left hand without blocking the screen.

To move the buttons back to the right hand side of the screen, tap **Operate** right-handed.

### **Keyboard preferences**

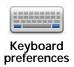

You use the keyboard to enter your destination or to find an item in a list, such as a POI.

Tap this button to select the size of the keys on the keyboard and the keyboard layout. You can select from two sizes:

- Large keyboard
- · Small keyboard

Several keyboard layouts are available:

- · ABCD keyboard
- · QWERTY keyboard
- AZERTY keyboard
- QWERTY keyboard

#### Set clock

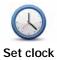

Tap this button to select the time format and to set the time.

The easiest way to set the time is by tapping the **Sync** button. Your XXL will then take the time from GPS information.

**Note**: You can only use **Sync** if you have GPS reception, so you cannot set the clock in this way when you are indoors.

After using **Sync** to set the time, you may have to adjust the hours depending on your time zone. Your XXL works out your time zone and always keeps the time correct using GPS information.

### **Battery saving preferences**

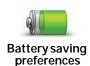

Tap this button to configure your XXL to conserve power when possible. The following options are available:

- Never dim screen
- · Dim screen between instructions

Then select whether or not the **Device stays on when external power is lost**.

### Reset factory settings

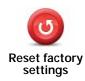

Tap this button to restore the factory settings to your TomTom XXL.

All your settings, including Favorites, your Home location, warnings for POIs and any Itineraries you have created are deleted.

# 13. Points of Interest

Points of Interest or POIs are useful places on the map. Here are some examples:

- Restaurants
- Hotels
- Museums
- Parking garages
- · Gas stations

**Note**: You can report missing POIs or edit existing POIs using Map Share and share your corrections with the Map Share community.

# **Creating POIs**

**Note**: You can also download sets of POIs and share the POI sets you create using TomTom HOME.

- 1. Tap the screen to bring up the main menu.
- 2. Tap Change preferences.
- 3. Tap Manage POIs.
- 4. Before you can add a POI, you have to create at least one POI category. Every POI is assigned to a POI category. You can only add POIs to POI categories you have created yourself.

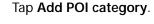

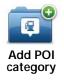

- 5. Enter a name for your POI category, for example, 'Friends' or 'Favorite restaurants'. Then select a marker for your POI category.
- 6. Tap Add POI.

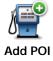

Tap this button to add a POI.

- 7. You are asked to name the POI.
- 8. Select the POI category in which you want to add the POI.
- 9. Select the location of your POI from the list below.

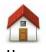

You can set your Home location as a POI.

If you want to change your Home location, you can create a POI of the Home location before you change it.

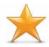

Favorite

You can create a POI from a Favorite.

You can only create a limited number of Favorites. If you want to create more Favorites you have to delete some Favorites first. Before you delete a Favorite, make it into a POI so that you don't lose the address.

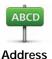

You can specify an address to be a POI. When you enter an address, you can choose from four options.

- City center
- · Street and house number
- · Zip code
- Crossing or intersection

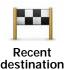

Select a POI location from a list of places you have recently used as destinations.

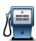

You can add a Point of Interest (POI) as a POI. For example, if you are creating a category of POIs for your favorite restaurants, use this option instead of entering the addresses of the restaurants.

### Point of Interest

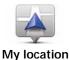

Tap this button to add your current position as a POI.

For example, if you stop somewhere you like, while you are there you can tap this button to create the POI.

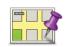

Point on map

Tap this button to create a POI using the map browser.

Select the location of the POI using the cursor, then tap **Done**.

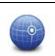

Tap this button to create a POI by entering latitude and longitude values.

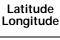

Tap this button to select your last recorded position as your destination.

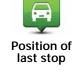

This may be useful if your XXL is unable to maintain a strong GPS signal, for example, when you drive through a long tunnel.

**Note**: You can report missing POIs or edit existing POIs using Map Share and share your corrections with the Map Share community.

## Navigating to a POI

You can use a POI as your destination. For example, if you are traveling to an unfamiliar city, you could choose a POI to help find a parking garage.

- 1. Tap the screen to bring up the main menu.
- 2. Tap Navigate to... in the Main Menu.
- 3. Tap Point of Interest.
- 4. Narrow your choice of POIs by selecting the area where the POI is located.

You can select one of these options:

- POI near you to choose from a list of POIs near to your current location.
- POI in city to find a POI in a particular town or city.
- POI near Home to choose from a list of POIs near to your Home location.

You can select from a list of POIs which are along your route or close to your destination. Choose from one of these options:

- · POI along route
- · POI near destination

**Note**: The last POI you viewed is also shown so that you can plan a route there more quickly.

- 5. Type the name of the town you want to visit and select the town when it appears in the list.
- 6. Select the category of POI:

Tap **Any POI category** to search for a POI by category name.

Tap the category of POI, if it is shown.

Tap the arrow to choose from the complete list of categories. Select the category from the list or start to type the name of the category and select it when it appears in the list.

- 7. Tap Parking garage.
- 8. From the list of POIs shown, select the POI you want to navigate to.

The table below explains the distances listed next to each POI.

| POI near you         | Distance from your current location |
|----------------------|-------------------------------------|
| POI in city          | Distance from the city center       |
| POI near Home        | Distance from your Home location    |
| POI along<br>route   | Distance from your current location |
| POI near destination | Distance from your destination      |

If you know the name of the POI, tap **Find** and type the name. Select it from the list when it is shown.

The next screen shows more detailed information including the location of the POI on the map and the phone number of the POI, if available.

Tap Select to confirm you want to plan a route to this POI.

Once you have selected a POI, the route to the POI is calculated by your TomTom XXL.

## Showing POIs on the map

1. Tap Show POIs on map in the Preferences menu.

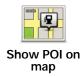

2. Select the POI categories to display on the map.

Tap Find to search for a POI by name.

3. Tap Done.

The POIs you have selected are shown as symbols on the map.

# How can I set warnings for POIs?

- 1. Tap the screen to bring up the main menu.
- 2. Tap Change preferences.
- 3. Tap Warn when near POI.

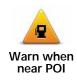

Tap this button to receive a warning when you travel near to the location of a POI.

4. Select the category of POI you want to be warned about.

Select the category from the list or start to type the name of the category and select it when it is shown in the list.

- 5. Set how close the POI should be when you receive a warning.
- 6. Choose the warning sound for the category of POI you selected.

### **Managing POIs**

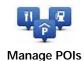

Tap Manage POIs from the Preferences menu.

You can, for example, do the following:

- · Create your own POI categories and add POIs to them.
- Set warnings when you get close to POIs.

## Why would I want to create my own POIs?

A POI acts like a shortcut - once you have saved a location as a POI you never have to type the address of that POI again. But when you create a POI you can save more than just the location.

- Phone number when you create a POI, you can save a phone number with it
- Categories when you create a POI you have to put it in a category.

For example, you could create a category of POIs called 'Favorite restaurants'. With each POI, save their phone number so that you can call them to reserve a table.

**Note**: You can report missing POIs or edit existing POIs using Map Share and share your corrections with the Map Share community.

# 14. Itinerary Planning

## What is an Itinerary?

An Itinerary is a plan for a trip including more locations than your final destination.

An Itinerary can include the following items:

- Destination a location on your trip where you want to stop.
- Waypoint a location on your trip you want to travel through without stopping.

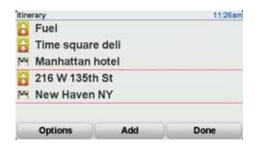

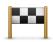

Destinations are shown using this symbol.

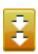

Waypoints are shown using this symbol.

# When would I use an Itinerary?

You could use an Itinerary for trips such as:

- A road trip through a country with lots of stops.
- A two day car trip with an overnight stop.
- A short drive which passes by Points of Interest.

In all these examples you could tap **Navigate to...** for each place. However, if you use an Itinerary, you can save time by planning everything in advance.

### Creating an Itinerary

- 1. Tap the screen to bring up the main menu.
- 2. Tap Itinerary planning.

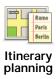

The Itinerary planning screen opens. At first, there are no items on the Itinerary.

3. Tap Add and select a location.

Tip: You can add items to your Itinerary in any order and rearrange the order later.

### Following an Itinerary

When you use an Itinerary to navigate, the route will be calculated to the first destination on the Itinerary. Your TomTom XXL calculates the remaining distance and time to the first destination and not for the whole Itinerary.

As soon as you start to use an Itinerary, the route is calculated from your current position. You do not need to set a departure point.

When you have passed a waypoint or reached a destination, it is marked as visited.

Waypoints are shown on the map. Your XXL will not warn you when you are approaching a waypoint or when you arrive at a waypoint.

## Organizing an Itinerary

Tap an item on your Itinerary to open a page of buttons for editing the item. The buttons shown below are available.

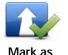

waypoint

You can change a destination into a waypoint using this button.

Remember that waypoints are points on your trip to your destination that you want to pass and destinations are places where you want to stop.

This button is only shown if the item you tapped is a destination.

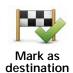

You can change a waypoint into a destination using this button.

Remember that destinations are places where you want to stop, and way-points are points on your trip to your destination that you want to pass.

This button is only shown if the item you tapped is a waypoint.

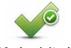

Tap this button to miss out part of your Itinerary. Your XXL will ignore this item and all the items before it in the Itinerary.

Mark 'visited'

It will navigate you to the next item in the Itinerary.

This button is only shown if you are still due to visit this item.

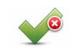

Tap this button to repeat part of your Itinerary. Your XXL will navigate you to this item followed by the rest of the items in the Itinerary.

Mark 'to visit'

This button is only shown if you have already visited this item.

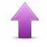

Move item up

Tap this button to move the item up the Itinerary.

This button is unavailable if the item is at the top of the Itinerary.

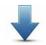

Move item down

Tap this button to move the item down the Itinerary.

This button is unavailable if the item is at the bottom of the Itinerary.

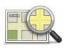

Show on map

Tap this button to see the location of the item on the map.

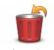

Delete item

Tap this button to delete the item from the Itinerary.

## Start Using an Itinerary

Tap Options, then tap Start navigation.

To save an Itinerary, tap Save Itinerary.

To load a saved Itinerary, tap Load Itinerary.

To create a new Itinerary, tap **New Itinerary** and to delete one, tap **Delete Itinerary**.

# 15.

# Help me

**Help me** provides an easy way to navigate to emergency services centers and other specialist services and contact them by phone.

For example, if you are involved in a car accident, you could use **Help me** to call the nearest hospital and tell them your exact location.

## **Options**

Note: In some countries, information may not be available for all services.

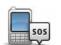

Tap this button to find the contact details and location of a service center.

### Phone for help

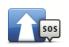

Tap this button to navigate your way by car to a service center.

### Drive to help

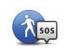

Tap this button to navigate your way on foot to a service center.

# Walk to help

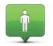

Tap this button to see your current location on the map. You can then tap **Phone for help** and select the type of service you want to contact and tell them your exact location.

### Where am I?

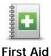

Guide

Tap this button to read the British Red Cross First Aid guide.

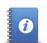

Tap this button to read a selection of useful guides.

## Other guides

# 16.

# **Favorites**

### What are Favorites?

Favorites are places that you often visit. You can create Favorites so that you don't have to enter the address every time you want to navigate there.

They don't have to be places you especially like, just useful addresses.

### How can I create a Favorite?

From the Main Menu, tap Add Favorite.

You can then select the location of the Favorite from the list below.

Give your Favorite a name that is easy to remember. Your XXL will always suggest a name, usually the address of the Favorite. To enter the name, just start typing. You don't have to delete the suggested name.

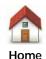

You can set your Home location as a Favorite.

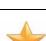

You cannot create a Favorite from another Favorite. This option will always be unavailable in this menu.

To rename a Favorite, tap **Manage Favorites** in the Preferences menu.

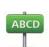

**Favorite** 

Address

You can specify an address to be a Favorite. When you enter an address, you can choose from four options.

- City center
- · Street and house number
- · Zip code
- · Crossing or intersection

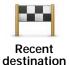

Select a Favorite location from a list of places you have recently used as destinations.

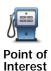

You can add a Point of Interest (POI) as a Favorite.

### Does it make sense to do this?

If you visit a POI you particularly like, for example a restaurant, you can add it as a Favorite.

To add a POI as a Favorite, tap this button, then do the following:

1. Narrow your choice of POIs by selecting the area where the POI is.

You can select one of these options:

- POI near you to search from a list of POIs near your current position.
- **POI in city** to choose a POI in a particular town or city. You have to specify a town or city.
- POI near Home to search from a list of POIs near your Home location.

If you are currently navigating to a destination, you can also select from a list of POIs which are on your route or near your destination. Choose one of these options:

- · POI along route
- · POI near destination
- 2. Select the category of POI.

Tap the category of POI if it is shown or tap the arrow to choose from the complete list.

Tap **Any POI category** to search for a POI by name.

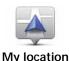

Tap this button to add your current position as a Favorite.

For example, if you stop somewhere interesting, while you are there you can tap this button to create the Favorite.

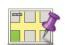

Tap this button to create a Favorite using the map browser.

Select the location of the Favorite using the cursor, then tap **Done**.

### Point on map

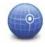

Latitude Longitude

Tap this button to create a Favorite by entering latitude and longitude values.

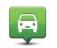

Position of last stop

Tap this button to select your last recorded position as your destination.

### How can I use a Favorite?

You will normally use a Favorite as a way of navigating to a place without having to enter the address. To navigate to a Favorite, do the following:

1. Tap the screen to bring up the main menu.

- 2. Tap Navigate to...
- 3. Tap Favorite.
- 4. Select a Favorite from the list.

Your XXL calculates the route for you.

5. When the route is calculated, tap **Done**.

Your XXL will immediately start guiding you to your destination with spoken instructions and visual instructions on the screen.

## How can I change the name of a Favorite?

- 1. Tap the screen to bring up the main menu.
- 2. Tap Change preferences to open the Preferences menu.
- 3. Tap Manage Favorites.
- 4. Tap the Favorite you want to rename.
- 5. Tap Rename.

# How can I delete a Favorite?

- 1. Tap the screen to bring up the main menu.
- 2. Tap Change preferences to open the Preferences menu.
- 3. Tap Manage Favorites.
- 4. Tap the Favorite you want to delete.
- 5. Tap Delete.

# 17. Traffic information using RDS-TMC

## The Traffic Message Channel (TMC)

You can receive traffic information on your TomTom XXL using the TomTom RDS-TMC Traffic Receiver. The TMC transmits traffic information as a radio signal.

**Tip:** The TomTom RDS-TMC Traffic Receiver is included with some products and available as an accessory for others. Visit **tomtom.com** for more information.

The Traffic Message Channel (TMC) is not a TomTom Service. FM radio stations in several countries broadcast TMC information as part of their programming. TMC is also known as RDS-TMC traffic information.

Your TomTom navigation device uses this information to warn you about traffic delays along your route and how you can avoid them.

**Note**: TomTom is not responsible for the availability or quality of traffic information provided by TMC.

TMC is not available in all countries or regions. Visit tomtom.com to check if it is available in your country or region.

# Using traffic information

To start using TMC, connect the TomTom RDS-TMC Traffic Receiver to the USB connector on your device.

**Note**: The RDS-TMC receiver does not work if the Car Charger is not connected.

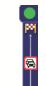

As soon as you start receiving traffic information, the traffic sidebar is shown on the right side of the Driving View. The traffic sidebar warns you about any traffic incidents on your route.

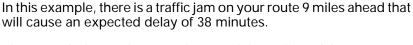

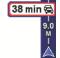

These symbols are shown at the top of the traffic sidebar:

- Your XXL has the latest RDS-TMC traffic information.
- Your XXL is waiting to download the latest RDS-TMC traffic information as soon as it is available.
- Your XXL is searching for a radio station that carries RDS-TMC traffic information.

To find the quickest route to your destination, do the following:

- 1. Tap the Traffic sidebar.
- 2. Tap Minimize traffic delays.

Your device looks for the quickest route to your destination.

The new route may also include traffic delays, or may even be the same route as before.

3. Tap Done.

### Changing traffic preferences

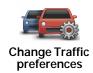

Use the **Change Traffic preferences** button to choose how traffic information works on your device.

- 1. Tap the **TomTom Traffic** button in the Main Menu on your device.
- 2. Tap Change Traffic preferences.

You can change the following preferences:

- Beep when traffic situation on route changes if you select this option your device beeps when a new traffic incident occurs on your current route.
- Tune manually by entering a frequency if you select this option, the button Tune manually is shown in the Traffic menu. Tap Tune manually to enter the frequency of a particular radio station you want to use for RDS-TMC traffic information.
- 3. Select or clear the check box next to each preference you want to change.
- 4. Tap Done.
- 5. Select what should happen if the traffic situation changes when you are driving and a faster route is found. You can choose from these options:
  - Always switch to that route your route will automatically be updated to the faster route.
  - Ask me if I want that route you are asked if you want to stay on your current route or switch to the faster route.
  - Never change my route your route is not changed and you are not asked if you want to change your route.
- 6. Tap Done.

### Traffic incidents

Traffic incidents are displayed both on the Driving View and also on the Traffic sidebar as small symbols. There are two type of symbols:

- Symbols shown in a red square are traffic incidents. Your navigation device can replan to avoid them.
- Symbols shown in a red rectangle are weather related. Your device does not replan to avoid these warnings.

Traffic incident symbols and their meaning are shown below:

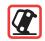

Accident

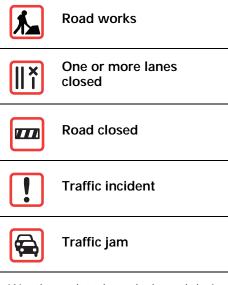

Weather related symbols and their meaning are shown below:

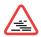

Fog

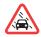

Rain

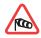

Wind

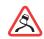

Ice

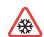

Snow

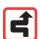

**Note**: The incident avoided symbol is shown for any traffic incident that you avoid using **TomTom Traffic**.

## Setting the radio frequency for RDS-TMC information

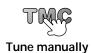

If you know the frequency of a particular radio station you want to use for RDS-TMC traffic information, do the following to set the frequency manually:

To activate this feature, you must first enable manual tuning. To do this, tap the Traffic bar in the Driving View, then tap **Change Traffic preferences**. Select **Tune manually by entering a frequency** and then tap **Done**.

- 1. Tap the Traffic sidebar in the Driving View.
- 2. Tap Tune Manually.
- 3. Enter the frequency of the radio station.
- 4. Tap Done.

Your TomTom device looks for your radio station. If it doesn't find a radio station at the frequency you set, it automatically continues to search for the next available station.

## Making commuting to work easier

The **Home to work** and **Work to home** buttons in the Traffic menu let you check your route to and from work with one tap of a button. When you use either of these buttons, your device checks the route for possible delays, and if it finds any, provides you with the possibility to avoid them.

The first time you use **Home to work**, you must set your home and work locations for this feature by doing the following:

- 1. Tap the **TomTom Traffic** button in the Main Menu on your device.
- 2. Tap Show home-work traffic.
- 3. Tap Change home-work
- 4. Set your home location
- 5. Set your work location.

**Note**: The home location you set here is not the same as your Home location that you set in the Preferences menu and is shown in the **Navigate to** menu.

You can now use the **Home to work** and **Work to home** buttons of the Show home-work traffic menu.

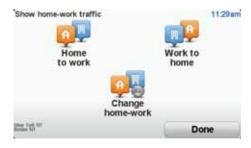

For example, to check for delays on your route home, do the following:

- 1. Tap TomTom Traffic in the Main Menu on your device.
- 2. Tap Show home-work traffic.
- 3. Tap Work to home.

The Driving view is shown.

To see if there is a quicker way home, tap **Find alternative** and then tap **Minimize delays**.

# Checking traffic incidents in your area

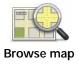

Change home

work

Get an overview of the traffic situation in your area, using the map. To find local incidents and their details, do the following:

- 1. Tap the TomTom Traffic button in the Main Menu on your device.
- 2. Tap Browse map.

The map browser screen is shown.

3. Tap the blue compass image in the top right of the screen.

The map centers itself on your current location, and any traffic incidents in the area are shown as small symbols.

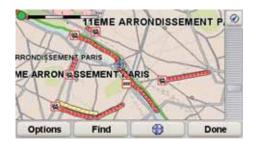

4. Tap on any traffic incident to get more information.

A second screen is shown that gives you detailed information about the incident you chose. To display information about surrounding incidents use the left and right arrows at the bottom of this second screen.

### Traffic menu

Tap the Traffic sidebar in the Driving View to open the Traffic menu. The following buttons are available:

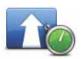

Replans your route based on the latest traffic information.

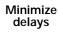

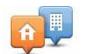

Show homework traffic Checks the traffic along your Home to Work route.

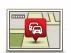

Show traffic on route

Tap this button to show areas of traffic congestion along your current route.

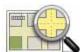

Shows an overview of traffic incidents on the map.

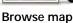

Changes the settings for Traffic services.

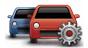

Change Traffic preferences

# 18. TomTom Safety Alerts

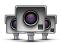

The TomTom Safety Alerts service warns you about safety camera locations.

Important: Regularly connect your navigation device to TomTom HOME to update the list of locations for all types of safety alerts.

When a safety camera location is shown on the map, a warning sound is played to warn you that you are approaching an area where a safety camera is located.

If you discover a location that has a safety camera but you receive no warning, you can report the new location to TomTom using your XXL.

# Safety camera warnings

Warnings are given 15 seconds before you reach a safety camera location.

You are warned in three ways:

- Your TomTom XXL plays a warning sound.
- The type of safety camera and your distance from the camera location is shown in the Driving View. If a speed restriction has been reported for the camera, the speed is also shown in the Driving View.
- The location of the safety camera is shown on the map.

**Note:** For average speed safety cameras, you are warned by a combination of icons and sounds at the start, middle and end of the average speed check zone. For more information, see: **Changing the way you are warned**.

### Changing the way you are warned

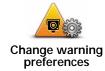

To change the way your TomTom XXL warns you about safety cameras, tap the **Change warning preferences** button.

You can then set how close you want to be to a safety camera before you are warned and what type of sound will be played.

For example, to change the sound that is played when you approach a fixed safety camera, do the following:

- 1. Tap TomTom Safety Cameras in the Main Menu.
- 2. Tap Change warning preferences.

A list of safety camera types is displayed. A speaker is shown next to the speed camera types that have been set for an alert.

- 3. Tap Fixed safety cameras.
- 4. Tap **NO** to avoid removing the fixed safety camera alerts.
- 5. Enter the time in seconds for when a warning is given before you reach a camera. Then tap **OK**.
- 6. Tap the sound you want to be used for the warning. For example, to select a bugle sound tap on **Bugle**.

**Tips**: To switch off warning sounds for a camera type, tap **Silence** instead of **Bugle** in step 6 above. To record your own warning sound for a camera type, tap **Record warning** instead of **Bugle** in step 6 above.

7. Tap **YES** to save your changes.

### Report button

To show the report button in the Driving View, do the following:

- 1. Tap Services in the Main Menu.
- 2. Tap Safety Alerts.
- 3. Tap Enable report button.

The report button is shown on left-hand side of the Driving View or, if you are already using the quick menu, it's added to the buttons available in the quick menu.

### Reporting a new safety camera while on the move

1. Tap the report button shown in the Driving View or in the quick menu to record the location of the camera.

If you tap the report button within 20 seconds of receiving a safety camera warning, you get the option to add a camera or remove a camera. Tap **Add camera**.

- Tap Fixed camera or Mobile camera, depending on the type of camera you are reporting.
- 3. Tap the type of camera you want to report.

**Note:** If the type of camera you choose has a speed restriction, you can also enter the speed.

The locations of cameras you report are reported when you next connect your device to TomTom HOME.

### Reporting a new safety camera while at home

You do not need to be at the location of a safety camera to report the new location.

To report a new safety camera location while you are at home, do the following:

- 1. Tap **Services** in the Main Menu on your device.
- 2. Tap Safety Alerts.
- 3. Tap Report safety camera.
- Tap Fixed camera or Mobile camera depending upon the type of safety camera.
- 5. Find the location of the camera you want to report using the Map browser.

Use the cursor to mark the exact location, then tap **Done**.

6. Tap on the type of camera you want to report and if necessary, the speed restriction for the camera.

### Reporting incorrect camera alerts

You may receive an alert for a camera that is no longer there.

To report an incorrect camera alert, do the following:

1. While you are at the location of the missing camera, tap **Report** in the Driving View.

Note: This must be done within 20 seconds of receiving the camera alert.

### 2. Tap Remove.

The next time you connect your device to TomTom HOME, the camera alert is reported as incorrect.

# Types of fixed safety camera you can report

When you report a fixed safety camera, you can select the type of fixed camera you are reporting.

These are the different types of fixed safety camera:

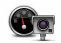

This type of safety camera checks the speed of passing vehicles.

### Speed camera

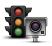

liaht

Red light camera

This type of safety camera checks for vehicles breaking traffic rules at traffic lights.

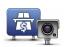

This type of safety camera monitors traffic at toll road barriers.

Toll booth camera

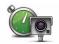

This type of safety camera checks the average speed of vehicles between two fixed points.

Average speed check

This type of safety camera checks traffic on roads where access is restricted.

Vehicle restriction

All other types of cameras that do not fall into any of the above categories.

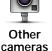

# TomTom Safety Camera menu

To open the Safety Cameras menu, tap **Services** in the Main Menu and then tap **Safety Alerts**.

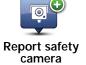

Tap this button to report a new safety camera location.

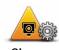

Change warning preferences Tap this button to set the safety alerts you will receive and which sounds will be used for each alert.

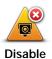

alerts

Tap this button to disable safety alerts.

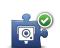

Enable report button

Tap this button to enable the report button. The report button is shown in the Driving View or in the quick menu.

# 19. Fuel Prices

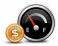

The Fuel Prices service sends up-to-date information about fuel prices to your device via TomTom HOME when your device is connected to your computer.

## Search for the best fuel prices

To search for the cheapest fuel prices, do the following. In this example, you plan a route to the cheapest gas station nearby.

- 1. Tap the screen to bring up the Main Menu, then tap LIVE Services.
- 2. Tap Fuel Prices.
- 3. Select the type of fuel used in your vehicle.
- 4. Tap **Cheapest nearby**, then tap the name at the top of the list.

The location is shown on the map.

5. Tap Select.

You are asked if you want to navigate to the gas station.

6. Tap Yes.

You are asked if you need to arrive at a particular time, if this option is enabled.

The route is planned and a summary of the route is shown on the map.

# 20. Introducing TomTom HOME

TomTom HOME is a free application for your computer that helps you manage the contents of your TomTom XXL navigation device. It is a good idea to frequently connect to HOME to ensure you always have the latest updates on your device.

You can, for example, do the following:

- Manage maps, voices, POIs and more.
- Buy TomTom services and manage your subscriptions.
- Update your device automatically with the latest software and services.
- Make and restore backups.
- · Read the full version of the user manual.

Tip: We recommend using a broadband internet connection whenever you connect to HOME.

It is a good idea to make regular backups of your navigation device using HOME.

# **Installing TomTom HOME**

To install TomTom HOME on your computer, do the following:

- 1. Connect your computer to the internet.
- 2. Connect your device to your computer using the USB cable, then switch your device on.

HOME starts to install.

Note: If HOME does not install automatically, you can also download it from tomtom.com/home

TomTom HOME starts automatically when the navigation device is switched on while the device is connected to your computer.

## **MyTomTom Account**

To download content and services using TomTom HOME, you need a MyTomTom account. You can create an account when you start using TomTom HOME.

# 21. Addendum

### **Important Safety Notices and Warnings**

### **Global Positioning System**

The Global Positioning System (GPS) is a satellite-based system that provides location and timing information around the globe. GPS is operated and controlled under the sole responsibility of the Government of the United States of America, which is responsible for its availability and accuracy. Any changes in GPS availability and accuracy, or in environmental conditions, may impact the operation of your TomTom device. TomTom does not accept any liability for the availability and accuracy of GPS.

### **Use with Care**

Use of a TomTom device for navigation still means that you need to drive with due care and attention.

### Aircraft and Hospitals

Use of devices with an antenna is prohibited on most aircraft, in many hospitals and in many other locations. A TomTom device must not be used in these environments.

### Taking care of your TomTom device

Do not leave your TomTom device or TomTom accessories in view when you leave your car. They may become an easy target for thieves.

You can set a password for your device which must be entered every time you start your device.

We recommend that you use the safety preferences on your TomTom device, where available. The safety preferences are available in the Preferences menu.

Take care of your TomTom device and clean it correctly.

- Use a soft cloth to wipe the screen of your device; do not use any liquid cleaners.
- If your device gets wet, dry it with a soft cloth.
- Do not open the casing of your device under any circumstances. Doing so may be dangerous and will invalidate your warranty.
- If your device includes a memory card, do not use the memory card with any device other than a TomTom device. Other devices may damage the memory card.
- Do not expose your device to high or low temperatures, which can cause permanent damage. For example, don't leave it in the car on hot summer days or during cold winter nights.

### **Battery**

This product uses a Lithium-Ion battery. Do not use it in a humid, wet and/or corrosive environment. Do not put, store or leave your product in or near a heat source, in a high temperature location, in strong direct sunlight, in a microwave oven or in a pressurized container, and do not expose it to temperatures over 60 C (140 F). Failure to follow these guidelines may cause the Lithium-lon battery to leak acid, become hot, explode or ignite and cause injury and/or damage. Do not pierce, open or disassemble the battery. If the battery leaks and you come into contact with the leaked fluids, rinse thoroughly with water and seek medical attention immediately. For safety reasons, and to prolong the lifetime of the battery, charging will not occur at low (below 0 C/32 F) or high (over 45 C/113 F) temperatures.

Temperatures: Standard operation: -10 C (14 F) to +55 C (131 F); short period storage: -20 C (-4 F) to + 60 C (140 F); long period storage: -20 C (-4 F) to +25 C (77 F).

Caution: risk of explosion if battery is replaced with an incorrect type.

Do not remove or attempt to remove the non-user-replaceable battery. If you have a problem with the battery, please contact TomTom customer support.

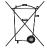

THE LITHIUM-ION BATTERY CONTAINED IN THE PRODUCT MUST BE RECYCLED OR DISPOSED OF PROPERLY. USE YOUR TOMTOM ONLY WITH THE SUPPLIED DC POWER LEAD (CAR CHARGER/BAT-TERY CABLE) AND AC ADAPTER (HOME CHARGER) FOR BATTERY CHARGING.

Please use this device with the charger provided.

For replacement chargers, go to tomtom.com for information about approved chargers for your device.

To recycle your TomTom unit please see your local approved TomTom service center.

The stated battery life is a maximum possible battery life. The maximum battery life will only be achieved under specific atmospheric conditions. The estimated maximum battery life is based on an average usage profile.

For tips on extending the battery life, go to the FAQ listed below for your country:

AU: www.tomtom.com/8703

CZ: www.tomtom.com/7509

DE: www.tomtom.com/7508

DK: www.tomtom.com/9298

ES: www.tomtom.com/7507

FI: www.tomtom.com/9299

FR: www.tomtom.com/7506

HU: www.tomtom.com/10251

IT: www.tomtom.com/7505

NL: www.tomtom.com/7504

PL: www.tomtom.com/7503

PT: www.tomtom.com/8029

RU: www.tomtom.com/10250

SE: www.tomtom.com/8704

UK: www.tomtom.com/7502

US: www.tomtom.com/7510

### SPECIAL NOTE REGARDING DRIVING IN CALIFORNIA AND MINNESOTA

California Vehicle Code Section 26708 (a) (1) provides that "No persons shall drive any motor vehicle with an object or material placed, displayed, installed, affixed or applied upon the windshield or side or rear windows." Drivers in California should not use a suction mount on their windshield, side or rear windows.

Note: this section of the California Vehicle Code applies to anyone driving in California, not just California residents.

Minnesota State Legislature Statutes Section 169.71, subdivision 1, section 2 provides that "A person shall not drive or operate with any objects suspended between the driver and the windshield other than sun visors and rearview mirrors and electronic toll collection devices."

Note: this Minnesota Stature applies to anyone driving in Minnesota, not just Minnesota residents.

TomTom Inc. bears no responsibility for any fines, penalties or damage that may be incurred by disregarding this notice. While driving in any state with windshield mounting restrictions, TomTom recommends the use of the supplied Adhesive Mounting Disk or its Alternative Mounting Kit, which includes multiple options for mounting TomTom devices on the dashboard and using the air vents. See tomtom.com for more information about this mounting option.

# FCC Information for the User

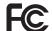

This product contains a transmitter which must not be co-located or simultaneously operated in conjunction with any other transmitter.

### **Exposure to Radio Frequency Radiation**

This device complies with FCC radiation exposure limits set forth for an uncontrolled environment. In order to avoid the possibility of exceeding the FCC radio frequency exposure limits, human proximity to the antenna shall not be less than 8 inches (20 cm) during normal operation.

### **Radio and Television Interference**

This equipment radiates radio frequency energy and if not used properly - that is, in strict accordance with the instructions in this manual - may cause interference to radio communications and television reception.

This device has been tested and found to comply with the limits for a Class B digital device, pursuant to Part 15 of the FCC Rules. These limits are designed to provide reasonable protection against harmful interference in a residential installation. This equipment generates, uses and can radiate radio frequency energy and, if not installed and used in accordance with the instructions, may cause harmful interference to radio communications. However, there is no guarantee that interference will not occur in a particular installation. If this equipment does cause harmful interference to radio or television reception, which can be determined by turning the equipment off and on, the user is encouraged to try to correct the interference by one or more of the following measures:

- Reorient or relocate the receiving antenna.
- Increase the separation distance between the equipment and the receiver.
- Connect the equipment into an outlet on a circuit different from that to which the receiver is connected.
- Consult an experienced radio/TV technician for help.

Changes or modifications not expressly approved by the party responsible for compliance could void the user's authority to operate the equipment.

### **Important**

This equipment was tested for FCC compliance under conditions that included the use of shielded cables and connectors between it and the peripherals. It is

important that you use shielded cables and connectors to reduce the possibility of causing radio and television interference. Shielded cables suitable for the product range can be obtained from an authorised dealer. If the user modifies the equipment or its peripherals in any way, and these modifications are not approved by TomTom, the FCC may withdraw the user's right to operate the equipment. For customers in the USA, the following booklet prepared by the Federal Communications Commission may be of help: "How to Identify and Resolve Radio-TV Interference Problems". This booklet is available from the US Government Printing Office, Washington, DC 20402. Stock No 004-000-00345-4.

### **FCC Declaration of Conformity**

### Tested to comply with FCC Standards for Home or Office Use

This device complies with part 15 of the FCC Rules. Operation is subject to the following two conditions:

- 1. This device may not cause harmful interference.
- 2. This device must accept any interference received, including interference that may cause undesired operation.

### Responsible party in North America

TomTom, Inc., 150 Baker Avenue Extension, Concord, MA 01742

Tel: 866 486-6866 option 1 (1-866-4-TomTom)

### This Document

Great care was taken in preparing this manual. Constant product development may mean that some information is not entirely up to date. The information in this document is subject to change without notice.

TomTom shall not be liable for technical or editorial errors or omissions contained herein; nor for incidental or consequential damages resulting from the performance or use of this material. This document contains information protected by copyright. No part of this document may be photocopied or reproduced in any form without prior written consent from TomTom N.V.

# 22. Copyright notices

© 2009 TomTom N.V., The Netherlands. TomTom®, and the "two hands" logo, among others, are Trademarks owned by TomTom N.V. or one of its subsidiaries. Please see www.tomtom.com/legal for warranties and end user licence agreements applying to this product.

© 2009 TomTom N.V., Pays-Bas. TomTom® et le logo composé de « deux mains », entre autres, font partie des marques commerciales appartenant à TomTom N.V. ou l'une de ses filiales. L'utilisation de ce produit est régie par notre garantie limitée et le contrat de licence utilisateur final, que vous pouvez consulter à l'adresse suivante : www.tomtom.com/legal

© 2009 TomTom NV, Países Bajos. TomTom™ y el logotipo "dos manos" son marcas comerciales, aplicaciones o marcas registradas de TomTom NV. Nuestra garantía limitada y nuestro acuerdo de licencia de usuario final para el software integrado son de aplicación para este producto; puede consultar ambos en www.tomtom.com/legal.

### Data Source

© 2009 Tele Atlas North America. Inc. All rights reserved.

Some images are taken from NASA's Earth Observatory.

The purpose of NASA's Earth Observatory is to provide a freely-accessible publication on the Internet where the public can obtain new satellite imagery and scientific information about our home planet.

The focus is on Earth's climate and environmental change: earthobservatory.nasa.gov/

Free Manuals Download Website

http://myh66.com

http://usermanuals.us

http://www.somanuals.com

http://www.4manuals.cc

http://www.manual-lib.com

http://www.404manual.com

http://www.luxmanual.com

http://aubethermostatmanual.com

Golf course search by state

http://golfingnear.com

Email search by domain

http://emailbydomain.com

Auto manuals search

http://auto.somanuals.com

TV manuals search

http://tv.somanuals.com